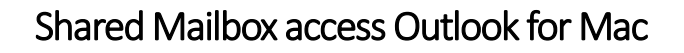

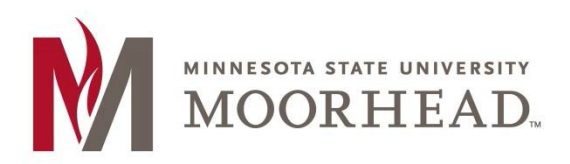

- 1. Open Outlook
- 2. Click **File** > **Open** > **Other User's Folder…**

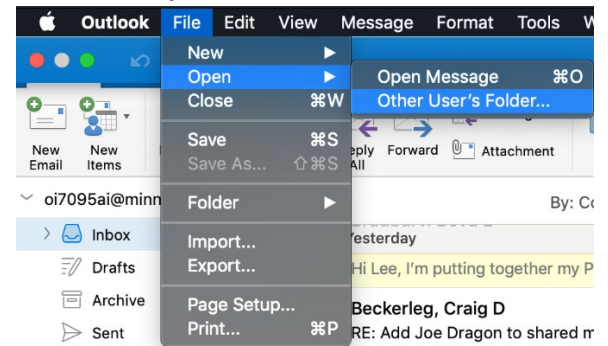

- 3. In the search box type **MHD-<mailbox name>**
- 4. Select the appropriate mailbox, then click **open** Open Other User's Folder

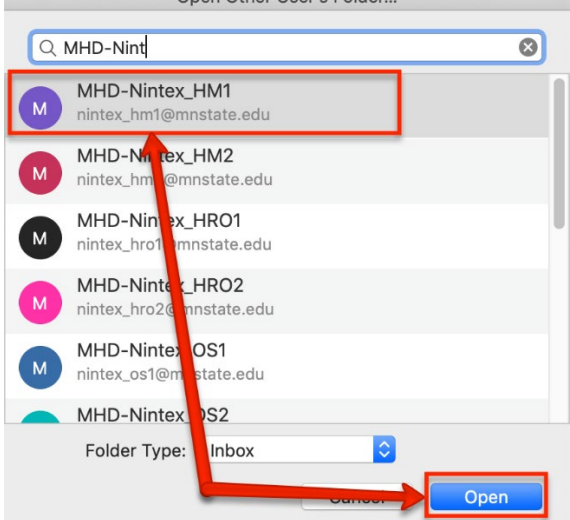

5. If you receive a prompt regarding auto-discover, check the **Always user my response for this server** box and click **Allow**.

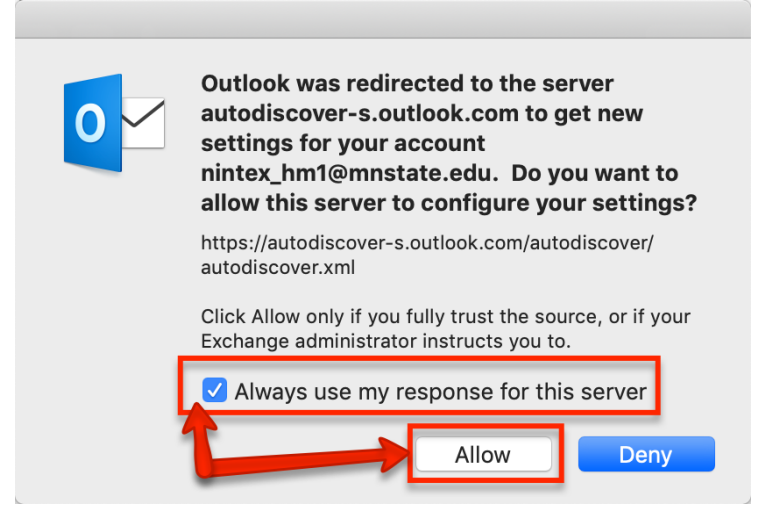

6. You will now see the shared mailbox in the left-hand outlook pane<br>

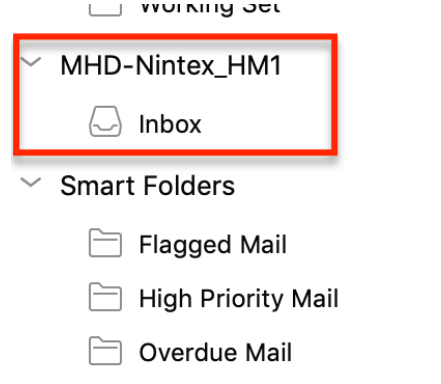

7. In order to send mail from the Shared mailbox, you must select the address in the From dropdown in the compose mail window.

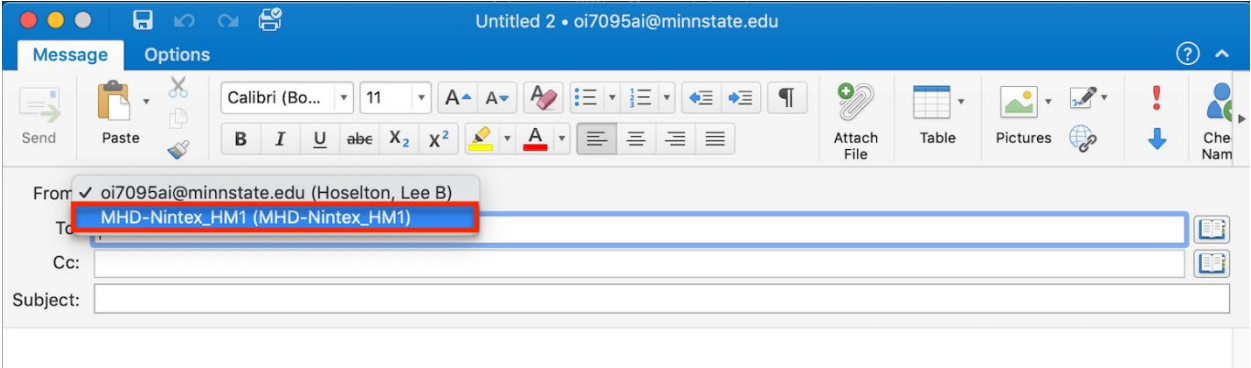

*Note: This will need to be selected every time an email is sent.*